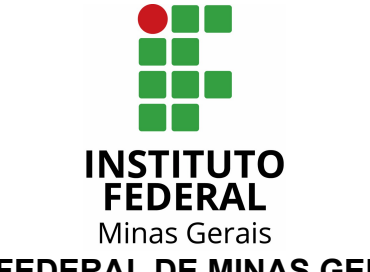

**INSTITUTO FEDERAL DE MINAS GERAIS - IFMG PRÓ-REITORIA DE GESTÃO DE PESSOAS - PROGEP**

## **MANUAL E ORIENTAÇÕES GERAIS PARA TAE E DOCENTES**

# **REGISTRO ELETRÔNICO DE FREQUÊNCIA - REF - SUAP**

Versão Março/2022

## **1. CONSIDERAÇÕES INICIAIS**

Este manual foi desenvolvido com a finalidade de:

- orientar os servidores quanto ao registro eletrônico de frequência; e
- facilitar o acesso dos servidores ao sistema SUAP

O manual foi elaborado com base nas portarias que regulamentam o Registro Eletrônico de Frequência - REF no IFMG, a saber Portaria nº 268/2022 e Portaria nº 269/2022.

Aqui, o servidor encontrará os procedimentos para justificar o seu registro, em diversos casos. Este manual poderá sofrer alterações futuras, pois o sistema é novo e está em fase de adaptações. A Pró-reitoria de Gestão de Pessoas - PROGEP e a Gestão de Pessoas - GEP em cada *campus* do IFMG se colocam à disposição para esclarecer as dúvidas e contam com o apoio imprescindível da área de Tecnologia da Informação.

## **2. PRIMEIROS PASSOS**

Para verificar, acompanhar e inserir observações/justificativas no registro de frequência, o servidor deverá acessar o sistema SUAP informando login e senha, conforme tela abaixo:

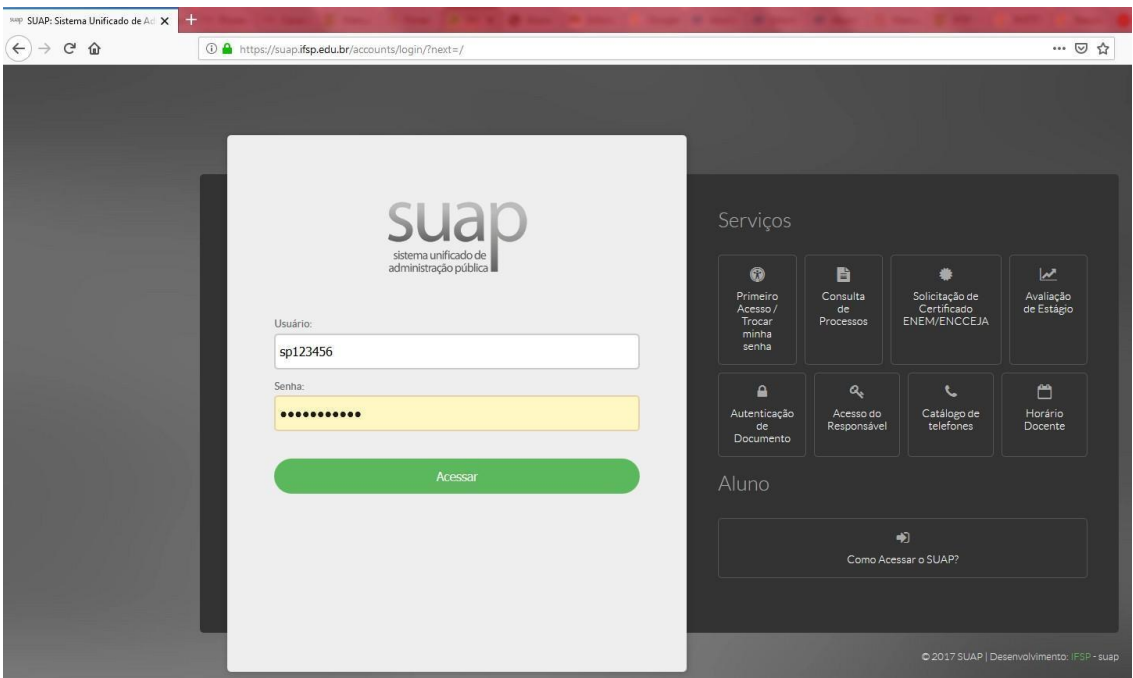

O Login do SUAP é o mesmo utilizado no sistema SEI-IFMG.

Caso tenha dificuldades de acesso, o servidor deverá procurar a área de Tecnologia da Informação do *campus*/reitoria do IFMG.

### **3. REGISTRANDO A FREQUÊNCIA**

Para registro diário da frequência, o servidor contará com três possibilidades:

### **3.1 Terminal de Registro de Frequência**

A unidade poderá disponibilizar um terminal para o Registro de Frequência a ser utilizado por todos os servidores. Para acesso, o servidor informará seu número SIAPE e senha previamente cadastrada.

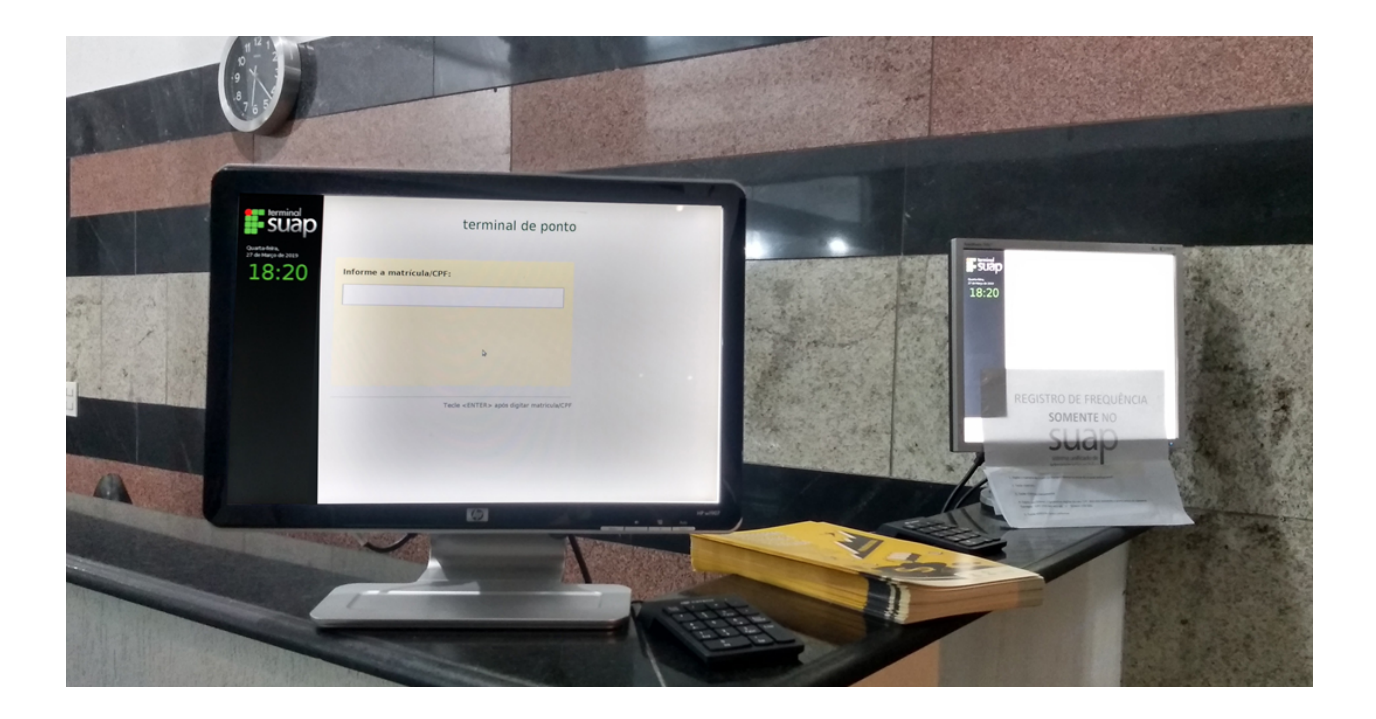

#### **3.2 Estação de Trabalho**

O Registro da Frequência também poderá ser efetuado pelo computador ou estação de trabalho do servidor, desde que o computador esteja logado na rede do *campus*/Reitoria do IFMG.

Para isso, acesse o menu disponível na tela inicial do SUAP, não necessitando efetuar login no SUAP.

Ao acessar o menu, informe o SIAPE e senha de acesso ao SUAP.

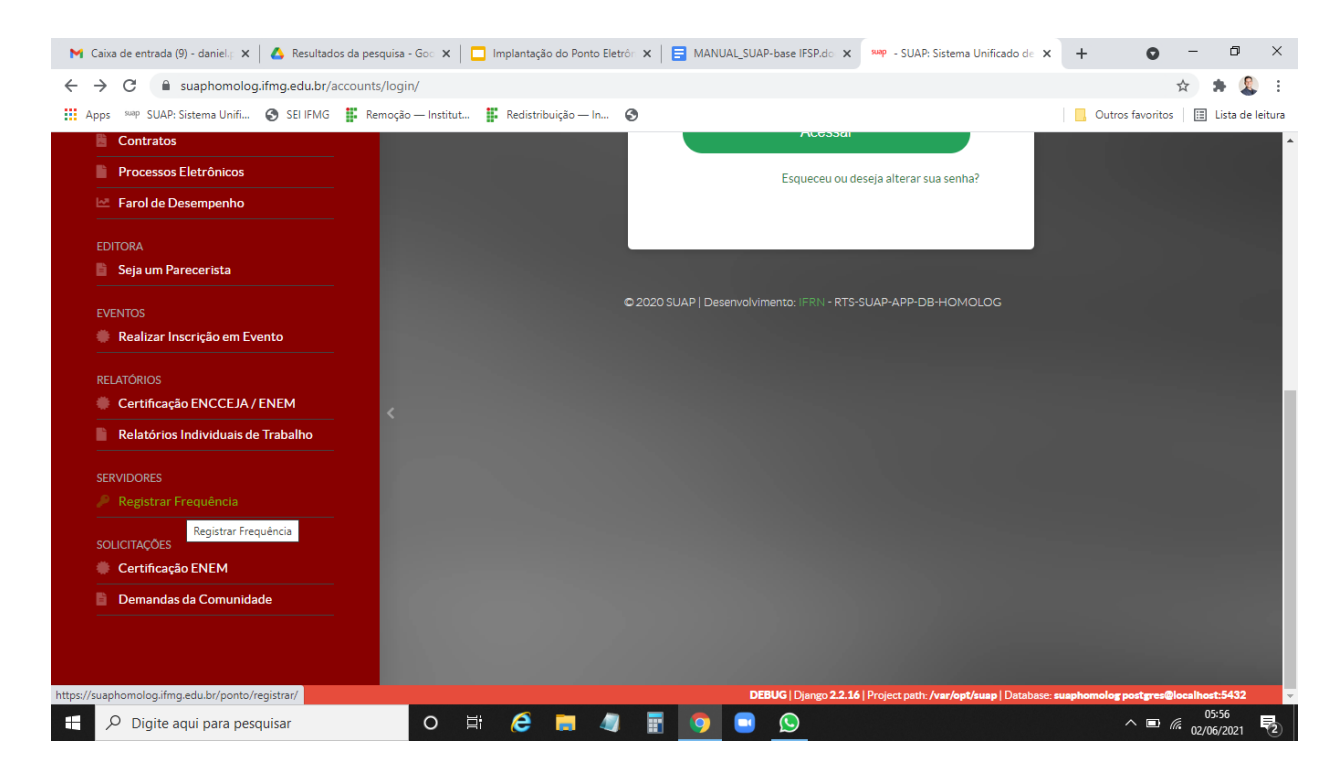

É possível também registrar a frequência estando logado no SUAP. Para isso acesse o menu 'Frequências' disponível na tela inicial do SUAP:

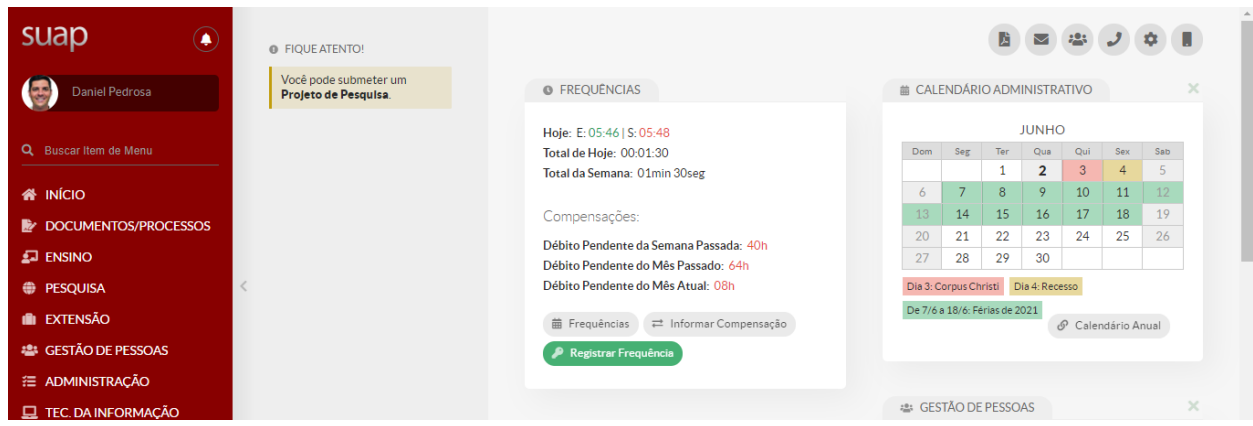

#### **3.3 Aparelho Celular**

O Registro da Frequência também poderá ser efetuado pelo celular do servidor desde que o celular esteja logado na rede do *campus*/Reitoria do IFMG.

Para isso, acesse o menu disponível na tela inicial do SUAP, não necessitando efetuar login no SUAP.

Ao acessar o menu, informe o SIAPE e senha de acesso ao SUAP.

## **ATENÇÃO!**

O sistema está programado para aceitar os registros de entrada e saída, conforme exemplo abaixo:

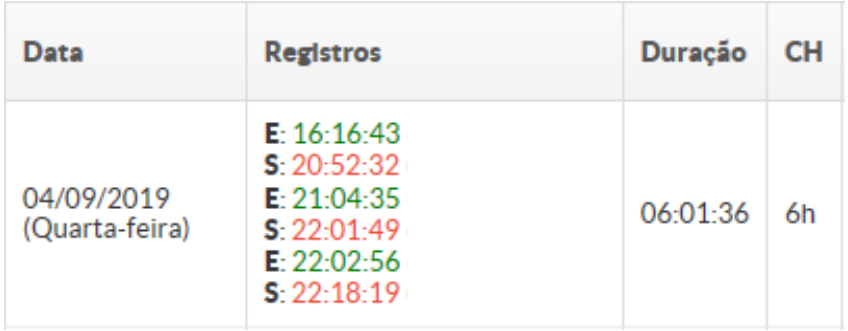

### **4. CONSULTANDO SEU REGISTRO DE FREQUÊNCIA**

Para consultar a frequência registrada, o servidor deverá acessar o SUAP, clicar em INÍCIO e, após, clicar em Frequências, na área de trabalho do sistema, conforme imagem abaixo:

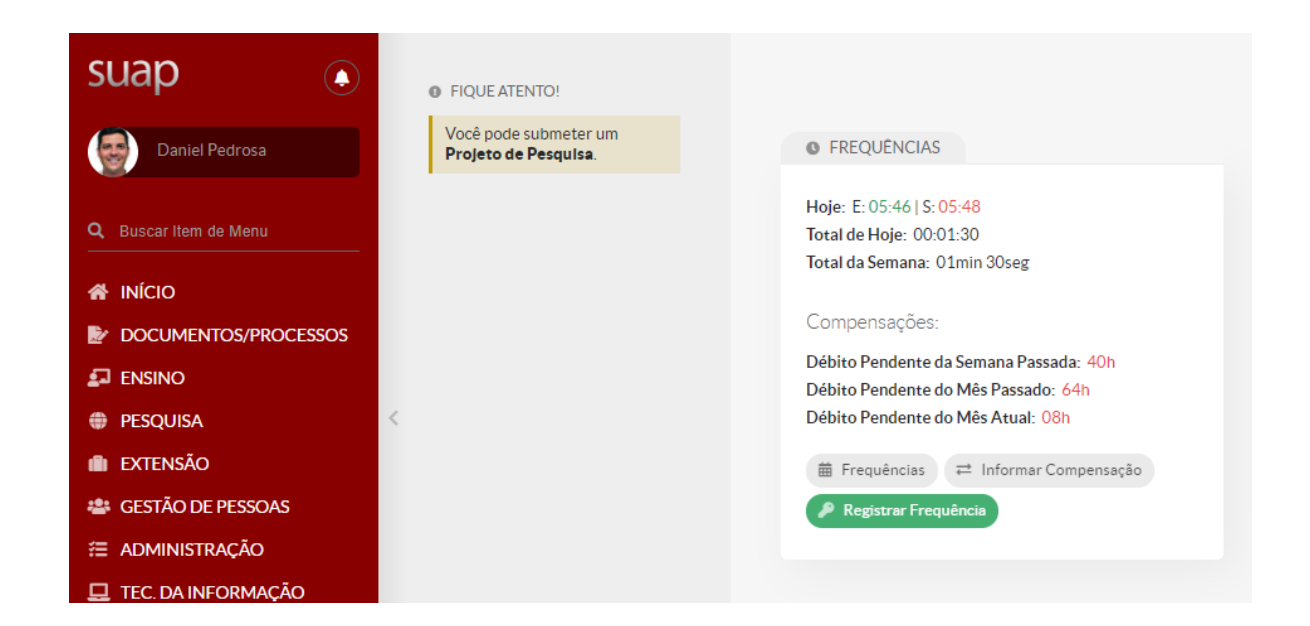

O servidor então deverá selecionar qual período quer visualizar:

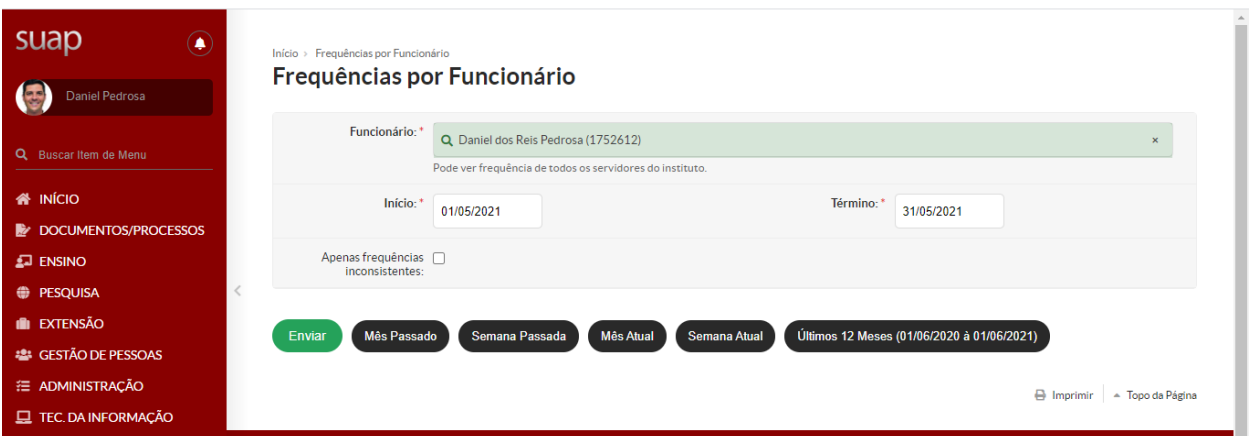

É possível fazer pesquisa por períodos pré-definidos pelo SUAP ou informar a data desejada.

Em seguida, aparecerá a seguinte tela:

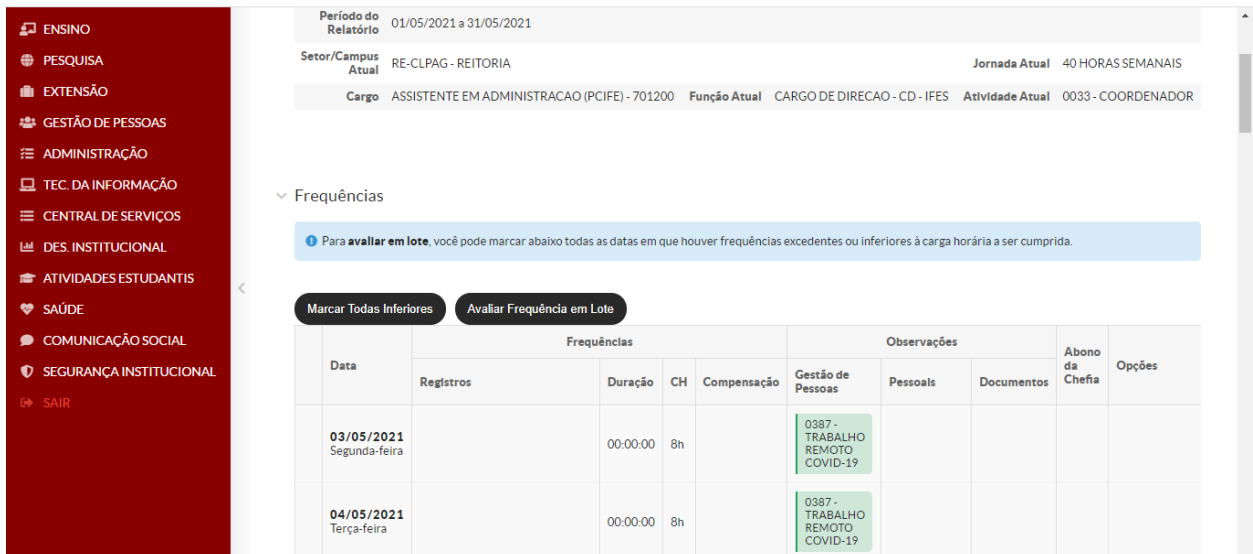

#### **Importante:**

O servidor deverá observar se os registros e a duração da sua jornada no período estão corretos.

O sistema mostra quatro tipos de observações do sistema:

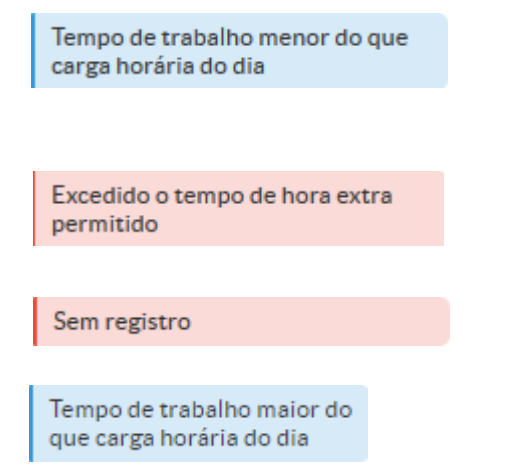

Para as quatro opções, será possível, ao servidor, apresentar justificativa à chefia imediata

#### **5. JUSTIFICANDO AUSÊNCIAS OU OCORRÊNCIAS**

Como posso apresentar uma justificativa de ausência ou ocorrência em meu registro eletrônico?

O SUAP recebe atualizações via SIAPE (sistema de pessoal do governo federal) referentes a férias, licenças e afastamentos, automaticamente. Caso tenha ocorrido algum afastamento que não conste no SUAP, o servidor deve entrar em contato com a GEP da unidade de exercício.

Os atestados médicos/odontológicos devem ser apresentados diretamente ao SIASS para o lançamento ou realização de perícia. O SIAPE registrará automaticamente o afastamento, não cabendo abono pela chefia imediata.

A ausência parcial para consultas/exames médicos/odontológicos deverá ser justificada no SUAP por meio de Declarações de Comparecimento.

Cabe ao servidor apresentar justificativa nos seguintes casos:

- 1. erro no registro da frequência (sistema/esquecimento);
- 2. ausência por consultas médicas/odontológicas, exames e outras previstas em Lei, e
- 3. ausências autorizadas pela chefia.

A ausência de registro de frequência aparecerá conforme tela abaixo:

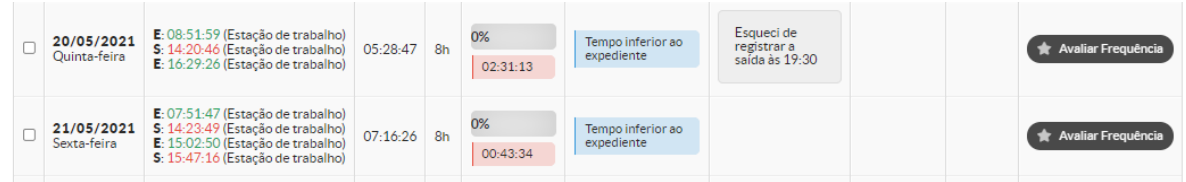

Para apresentar a justificativa, o servidor deverá ir em "Opções – Adicionar Observação" e preencher com o motivo da ausência.

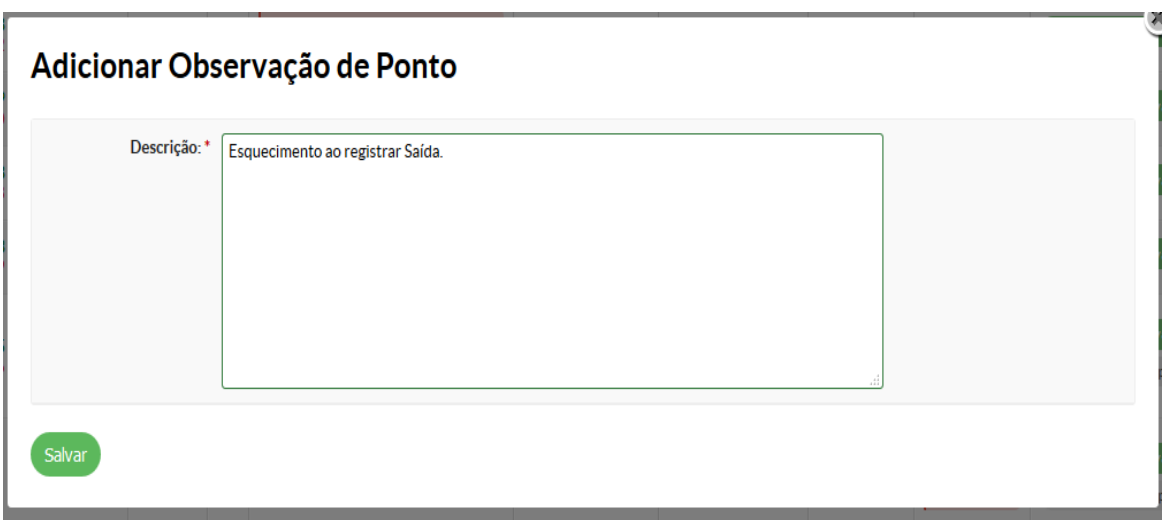

Caso queira, poderá anexar comprovante, para isso deverá ir em "Anexar documento"

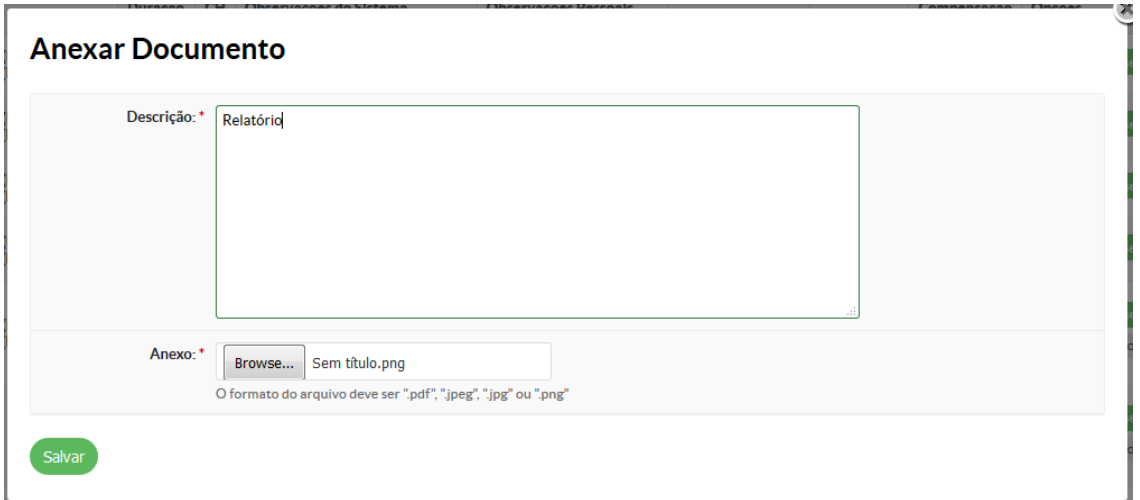

Após anexar e inserir a justificativa na Descrição, clique em Salvar.

**Observação:** O sistema aceita os formatos pdf, jpeg, jpg e png.

O servidor deverá comunicar a sua chefia imediata que, por sua vez, efetuará a aprovação ou não da justificativa, conforme descrito no próximo tópico.

## **6. AVALIAÇÃO/ABONO DE JUSTIFICATIVA PELA CHEFIA**

A chefia primeiramente deverá acessar "Frequências por Funcionário" e efetuar a busca digitando o nome do servidor e depois selecionar o período desejado.

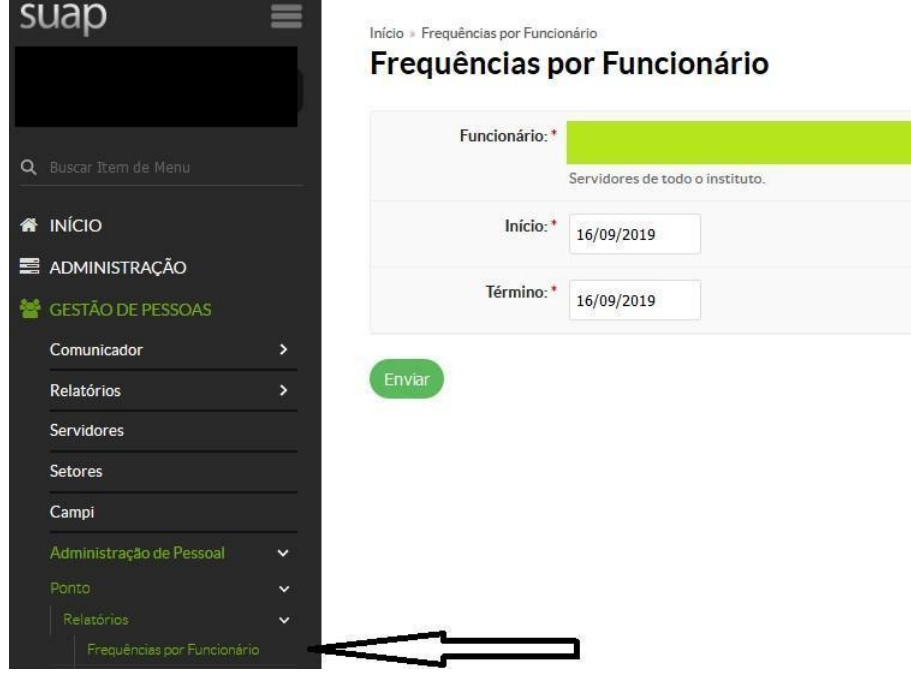

Aparecerá a seguinte tela:

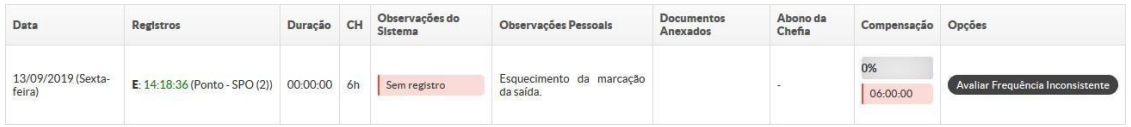

A chefia então deverá avaliar a justificativa apresentada e, em caso de discordância, entrar em contato com o servidor para esclarecimentos.

O sistema permite as seguintes opções de Abono:

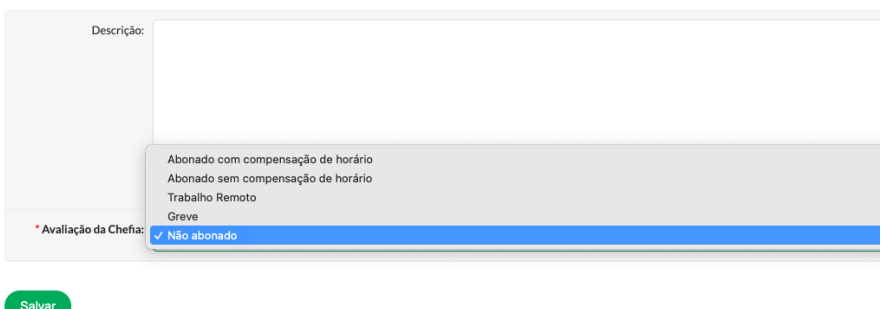

Caso seja necessário criar uma nova opção de Abono, a Gestão de Pessoas do *campus* de exercício deverá ser acionada.

Nesses casos, a aprovação se dará pelo Abono na opção **"Abonado sem compensação de horário"**. Após, aparecerá da seguinte forma:

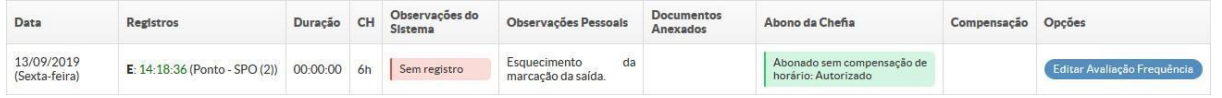

Caso o titular do Cargo Comissionado (cargo de direção - CD ou função gratificada - FG) esteja em período de férias ou licença, é preciso que o seu substituto seja cadastrado no sistema e então poderá realizar a avaliação do registro de frequência no período. Para esse cadastro, o titular deve procurar a Gestão de Pessoas do *campus* de exercício.

## **7. COMPENSAÇÃO DE HORAS**

Para informar compensação de horas, o servidor deverá acessar o INÍCIO e, após, clicar em "Informar Compensação", conforme imagem abaixo:

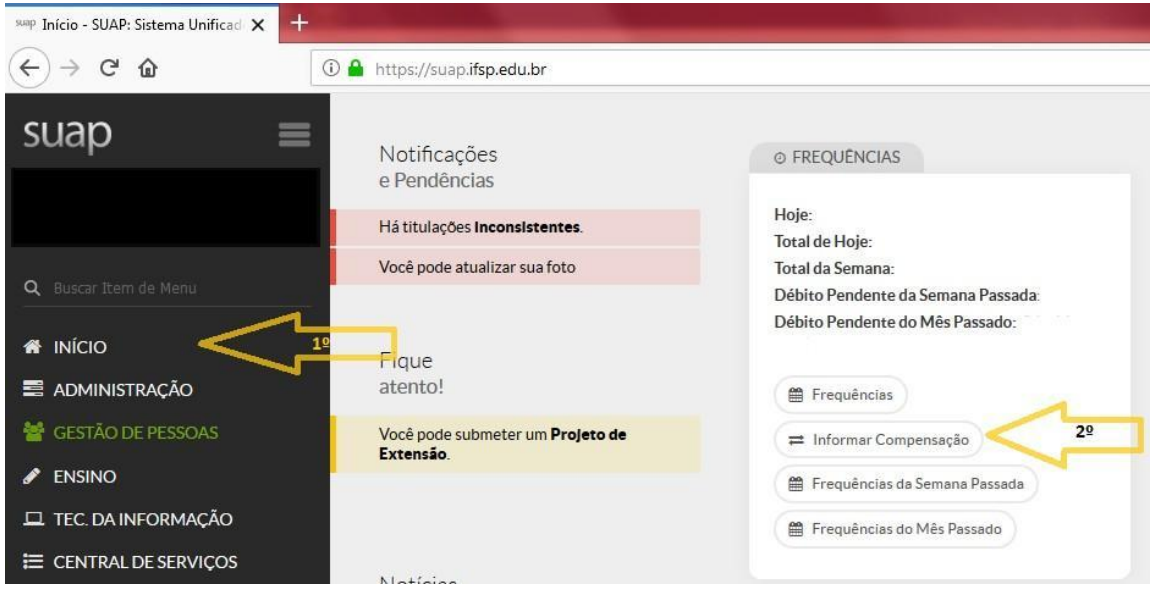

O servidor então deverá selecionar qual período quer informar a Compensação de Horário:

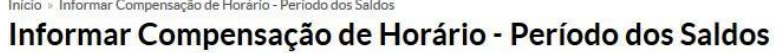

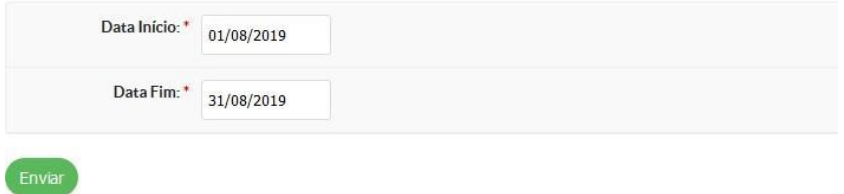

Informamos que todas as faltas e atrasos devem ser compensados até o mês subsequente, conforme artigo 44 da Lei nº 8.112/1.990.

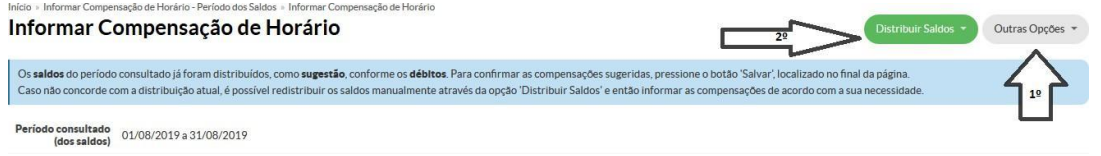

Após, aparecerá a seguinte tela e o servidor deverá clicar em "Distribuir Saldos":

O servidor então deverá selecionar "Visualizar apenas os Débitos do Período Consultado", conforme abaixo:

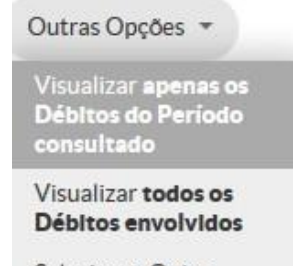

Selecionar Outro Período de Saldos

Após deverá clicar em Distribuir Saldos e selecionar "Informar Manualmente, sem aproveitar a distribuição atual", conforme abaixo:

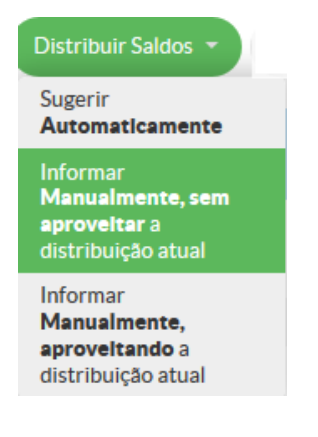

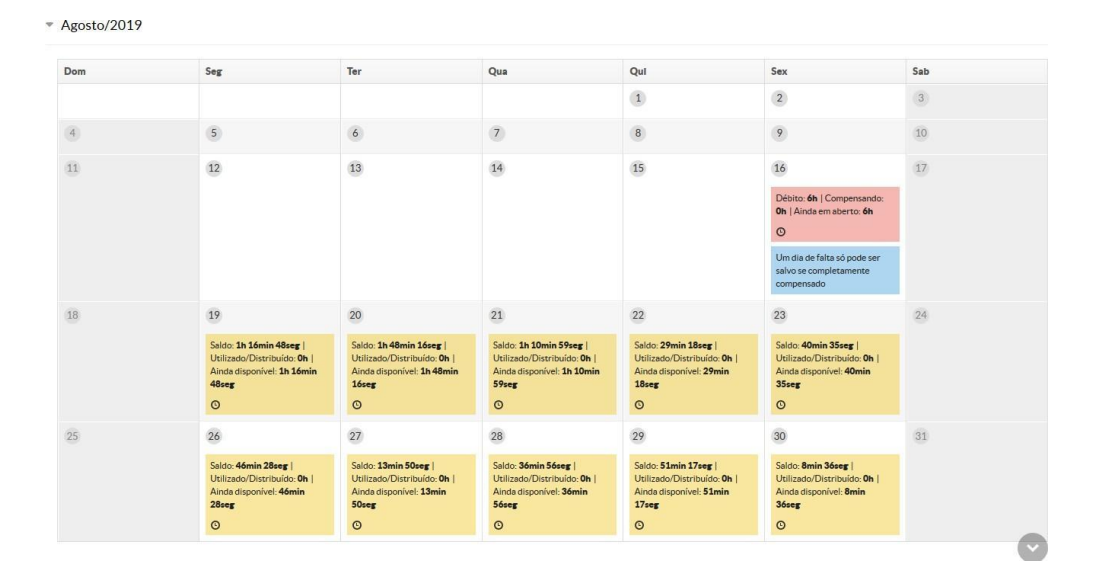

# Aparecerá então a tela conforme o período selecionado:

A legenda das cores está descrita conforme imagem abaixo:

Legenda: Débito Pendente Débito Compensando Saldo Saldo Utilizado pelo Débito (Informe de Compensação) Observações

Para efetuar uma compensação, basta o servidor clicar na caixa em amarelo e arrastar até a caixa em vermelho/rosa.

Uma falta (dia) somente será abonada após a compensação das horas totais.

 $-$  Agosto/2019  $\overline{1}$  $\overline{2}$  $\overline{a}$  $\overline{\mathbf{8}}$ 13 14  $\overline{15}$  $\overline{11}$  $12$ 

Após arrastar o saldo para o débito pendente, aparecerá:

No exemplo acima, o servidor possuía uma falta no dia 16/08/2019, que foi compensada integralmente com saldo dos dias 19 a 26/09/2019.

Desta forma, a caixa que antes estava em vermelho/rosa, passa a ser da cor verde e aparece a mensagem "Este débito está sendo totalmente compensado" em azul no dia da falta.

Nos dias em que foi usado totalmente o saldo, aparecerá a mensagem "Este saldo está sendo totalmente utilizado/distribuído" em azul.

Após, o servidor deverá clicar em salvar e será levado para a seguinte tela:

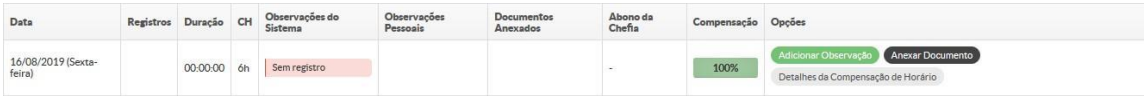

Ao clicar em "Detalhes da Compensação de Horário", aparecerá:

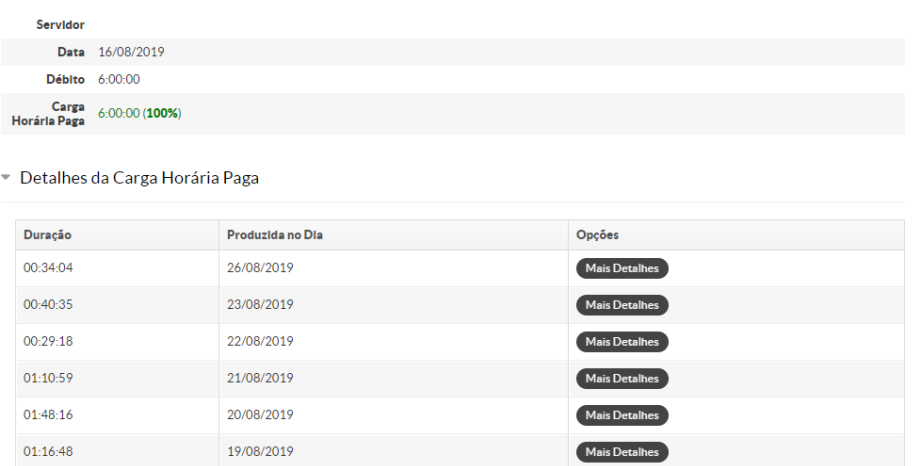

Detalhes da Compensação de Horário

Ao clicar em "Mais detalhes", aparecerá o detalhamento da compensação:

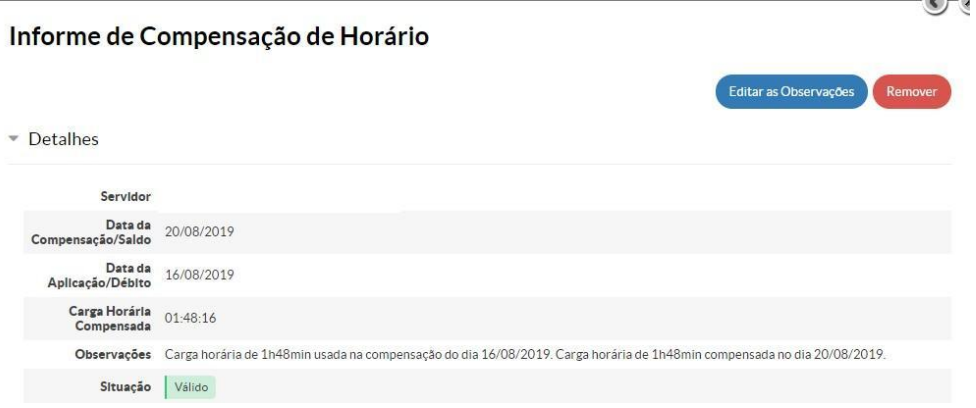

Caso haja algum dado errado, nesta tela, é possível a edição das observações, bem como remover a compensação, se lançada errada.

Lembrando que faltas (dia) compensadas com horas são passíveis de desconto do auxílio transporte, quando houver.

Após, avisar a chefia para abono "**com compensação de horas**" conforme abaixo:

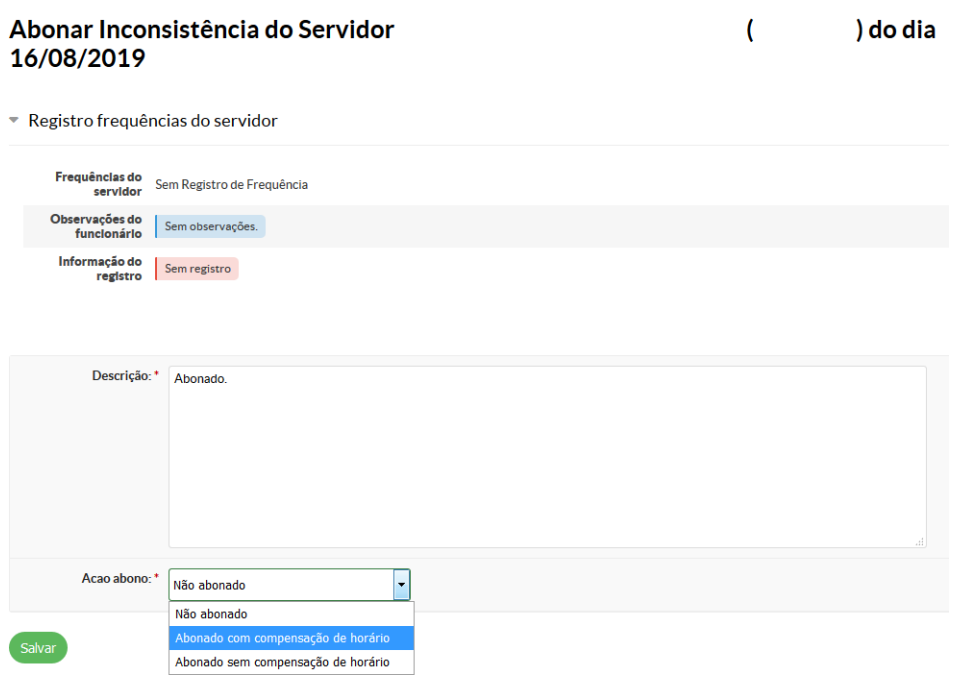

Após a aprovação, aparecerá para o servidor:

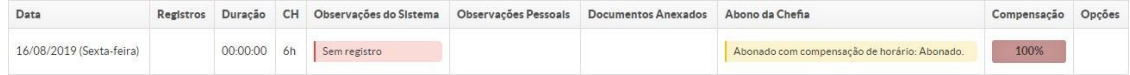

Pronto! Falta Abonada!

## **ATENÇÃO!**

É possível abonar uma falta e/ou atraso/saída antecipada com saldo de dias de até 12 meses anteriores à falta até o mês subsequente à ocorrência.

## **8. ATRASOS OU SAÍDA ANTECIPADA**

Para compensar um atraso ou saída antecipada, o servidor deverá fazer o trâmite inicial da compensação de horas e basta o servidor clicar na caixa em amarelo e arrastar até a caixa em vermelho/rosa do atraso/saída antecipada.

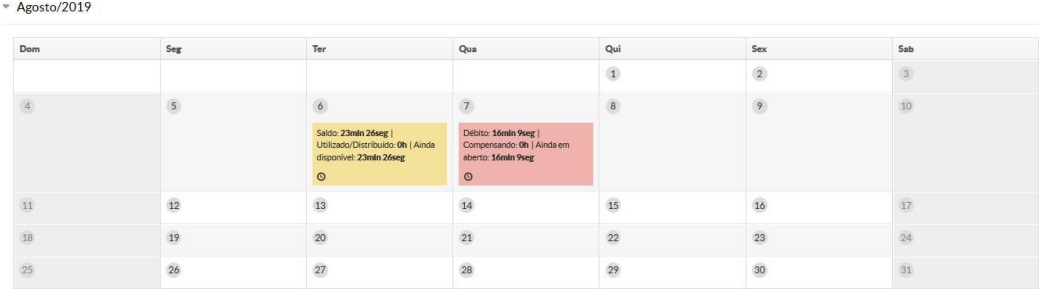

 $\sim$  Agosto/2019 Qu  $\overline{1}$  $\overline{2}$  $\overline{3}$  $\overline{9}$  $\overline{a}$  $\overline{30}$  $\overline{11}$  $12$  $13$  $(14)$  $\overline{15}$ 16  $\widehat{17}$ 19  $\frac{1}{21}$  $\overline{22}$ 23 20  $\overline{24}$ 26  $\overline{27}$ 29 30 28

Após arrastar o saldo para o débito pendente, aparecerá:

Salvar

O saldo negativo que estava em rosa/vermelho será transformado em verde, se for totalmente compensado.

Após, clicar em salvar e aparecerá a seguinte tela:

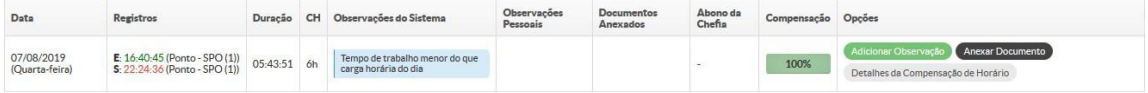

No exemplo acima, o servidor devia 16min, no dia 07/08/2019, que foi abonado com saldo do dia 06/08/2019.

Ao clicar em "Detalhes da Compensação de Horário" aparecerá:

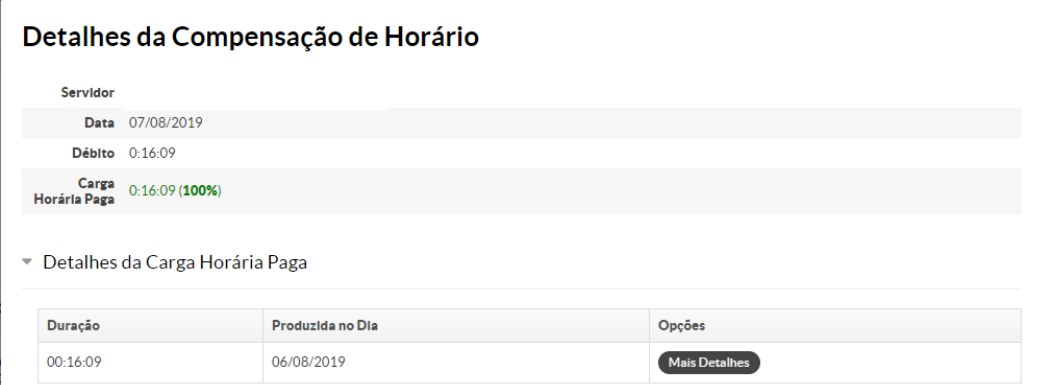

Ao contrário da falta (dia), um atraso/saída antecipada poderá ser compensado parcialmente, porém o saldo devedor irá para desconto.

O servidor deverá então avisar a sua chefia imediata para efetuar a aprovação ou não da justificativa, seguindo os mesmos trâmites da compensação da falta.

A chefia irá visualizar da seguinte forma:

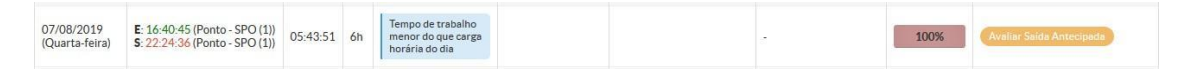

A chefia, então, deverá clicar em "Avaliar Saída Antecipada"

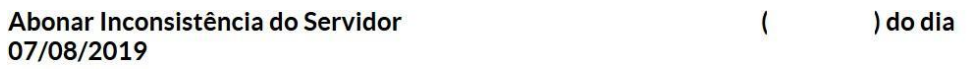

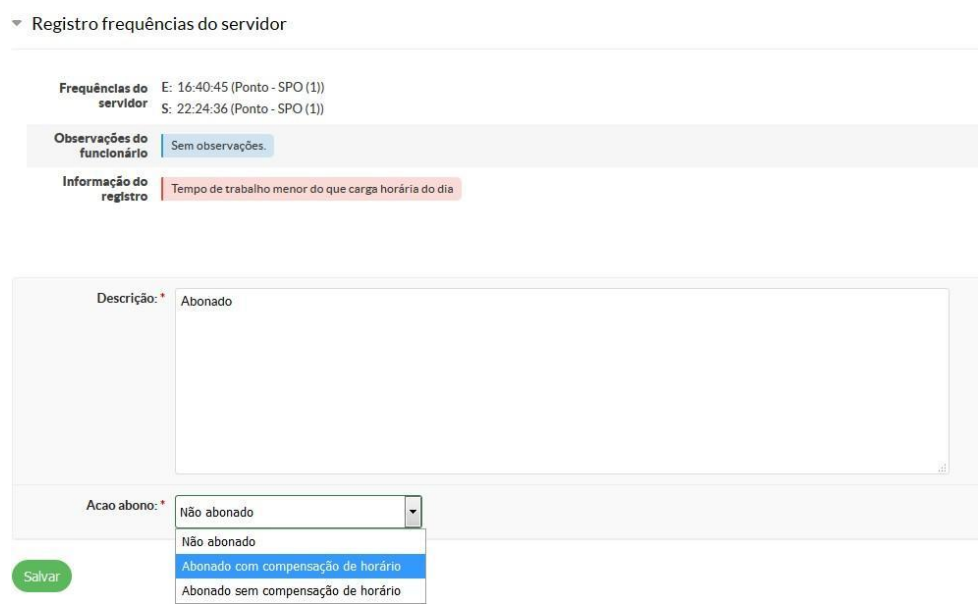

Por se tratar de uma saída antecipada com compensação de horário, a chefia deve autorizar como **"Abonado com compensação de horário"**.

Após, aparecerá para a chefia a seguinte tela:

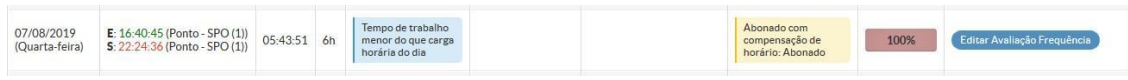

#### E o servidor visualizará:

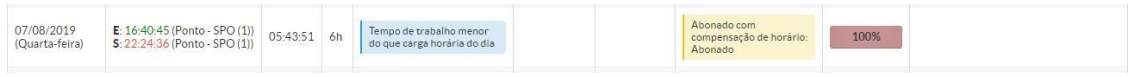

## **ATENÇÃO!**

É possível abonar uma falta e/ou atraso/saída antecipada com saldo de dias de até 12 meses anterior à falta até o mês subsequente à ocorrência.

## **ATENÇÃO!**

De acordo com a legislação vigente, o servidor poderá utilizar o saldo positivo de minutos para compensação horária de ocorrência futura.

As horas armazenadas não poderão exceder a:

- a) 2 (duas) horas diárias;
- b) 40 (quarenta) horas no mês; e
- c) 100 (cem) horas no ano civil;

As horas acumuladas em folgas a usufruir estão condicionadas ao máximo de:

- a) 24 (vinte e quatro) horas por semana; e
- b) 40 (quarenta) horas por mês.

### **9. COMUNICAÇÃO COM A CHEFIA IMEDIATA**

O servidor deverá apresentar as justificativas em registro eletrônico até o 5º dia útil do mês seguinte (exemplo: registro de setembro deve ser avaliado pela chefia até o 5º dia útil de outubro).

Findado este prazo, a chefia imediata deverá verificar quais faltas e/ou atrasos não foram justificados e então deverá abrir um Processo no SEI com a relação das faltas e/ou atrasos em aberto, encaminhando para a Gestão de Pessoas da unidade de exercício.

Após o servidor efetuar todos os lançamentos no seu registro no SUAP, deverá informar a sua chefia imediata para aprovação ou não das justificativas e/ou compensações apresentadas.

Cabe ao servidor interessado informar à chefia e acompanhar a aprovação ou não do seu REF.

IMPORTANTE: Recomenda-se às chefias imediatas que criem hábito de analisar os registroS de frequência de suas equipes periodicamente, como por exemplo: semanal ou quinzenalmente, para não se acumular para o último dia (5º dia útil de cada mês)

### **ATENÇÃO!**

Caso a chefia não concorde com a justificativa apresentada, antes de colocar "Não abonada" no sistema, deverá conversar com o servidor para verificar se não houve erro no momento de preencher a justificativa.

Caso seja confirmado o erro, o servidor deverá efetuar as correções necessárias antes de qualquer informação da chefia, seja de "Não abonado, ou Abonado com Compensação de Horário ou Abonado sem Compensação de Horário".

Uma vez aprovada a justificativa no sistema pela chefia imediata, não é possível fazer alterações.

DIÁLOGO SEMPRE ENTRE SERVIDOR-CHEFIA-EQUIPE

#### **10.TRABALHO REMOTO DURANTE A PANDEMIA**

No caso da ocorrência de Trabalho Remoto devido à Pandemia, o registro do Afastamento 387 ou 388 é realizado via SIAPE e importado para o SUAP, não sendo necessário apresentar justificativa no SUAP.

Caso o servidor necessite comparecer ao *campus*/reitoria para trabalho presencial, deverá registrar a frequência no terminal e a chefia imediata comunicará à Gestão de Pessoas para os lançamentos devidos.

Este manual não está finalizado. Outra versão formatada será disponibilizada na página da PROGEP/portal do IFMG.